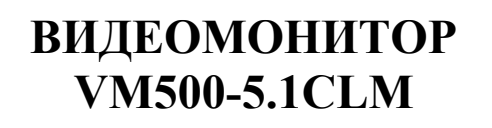

### **РУКОВОДСТВО ПО ЭКСПЛУАТАЦИИ ФАНВ.468323.100РЭ**

**2012** 

# **СОДЕРЖАНИЕ**

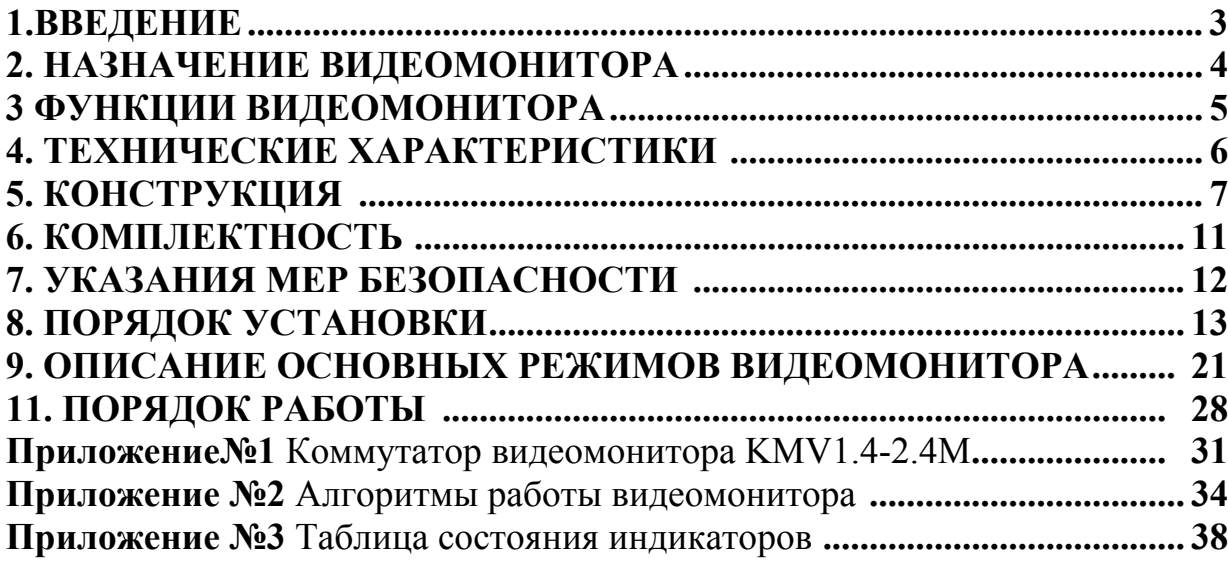

### **1.ВВЕДЕНИЕ.**

Настоящее руководство по эксплуатации (РЭ) предназначено для ознакомления с возможностями, принципами работы, конструкцией, правилами установки и эксплуатации видеомонитора абонентского VM500-5.1CLМ (далее - видеомонитор), входящего в состав домофонного комплекса.

К работе с устройством допускается персонал, имеющий допуск не ниже третьей квалификационной группы электрической безопасности, подготовленный в объеме производства работ, предусмотренных эксплуатационной документацией в части монтажных работ и подключения блока питания к сети переменного тока 220 В.

В данном РЭ используются следующие сокращения:

- $\overline{B}B \overline{0}$ лок вызова;
- $\overline{b}$  БП блок питания;
- ВМ видеомонитор;
- $\bullet$  KM коммутатор;
- ПА пульт абонентский;
- ПУ переговорное устройство;
- $\Pi K \Pi V$ льт консьержа.

## **2. НАЗНАЧЕНИЕ ВИДЕОМОНИТОРА.**

Видеомонитор VM500-5.1CLM предназначен для работы в составе домофонных комплексов ELTIS, VIZIT и обеспечивает:

9 видеонаблюдение;

9 открытие входной двери;

9 запись кадра видеоизображения;

9 дуплексную связь «посетитель-абонент»;

9 дуплексную связь «абонент – консьерж»;

 $\checkmark$  работу с коммутаторами KMV1.4-2.4 и KMV1.4-2.4М (далее – KMV1.4-2.4(М)).

# **3 ФУНКЦИИ ВИДЕОМОНИТОРА.**

- 3.1 Основные функции:
- возможность подключения 1-го блока вызова;
- возможность подключения 1 видеокамеры;
- прием сигнала вызова от БВ;
- автоматическое включение экрана и звукового сигнала при вызове;
- просмотр цветного видеоизображения на 5" TFT экране;
- регулировка яркости, контрастности, насыщенности экрана и громкости вызова;
- дуплексная связь «абонент-посетитель»;
- открывание замка двери подъезда при вызове или разговоре;
- сброс вызова без соединения с посетителем (игнорирование вызова);
- вызов консьержа абонентом<sup>1</sup>;

1

- функция вкл./откл. звукового сопровождения;
- автоматическая запись цветного кадра изображения с видеокамеры при поступлении вызова с БВ;
- запись цветного кадра изображения с видеокамеры по инициативе абонента;
- просмотр/удаление записанных кадров;

 3.2 Дополнительные функции при работе совместно с коммутатором видеомонитора KMV1.4-2.4(М):

• прием сигнала от двух блоков вызова или блока вызова и одноабонентного переговорного устройства;

- просмотр цветного видеоизображения подключенных видеокамер (до 4 шт.);
- подключение дополнительных ВМ, не более 4-х, для одного абонента.

 $1$  Функция доступна при подключении ВМ к домофонным комплексам ELTIS300, ELTIS303 или ELTIS305, в состав которой входит пульт консьержа.

# **4. ТЕХНИЧЕСКИЕ ХАРАКТЕРИСТИКИ**

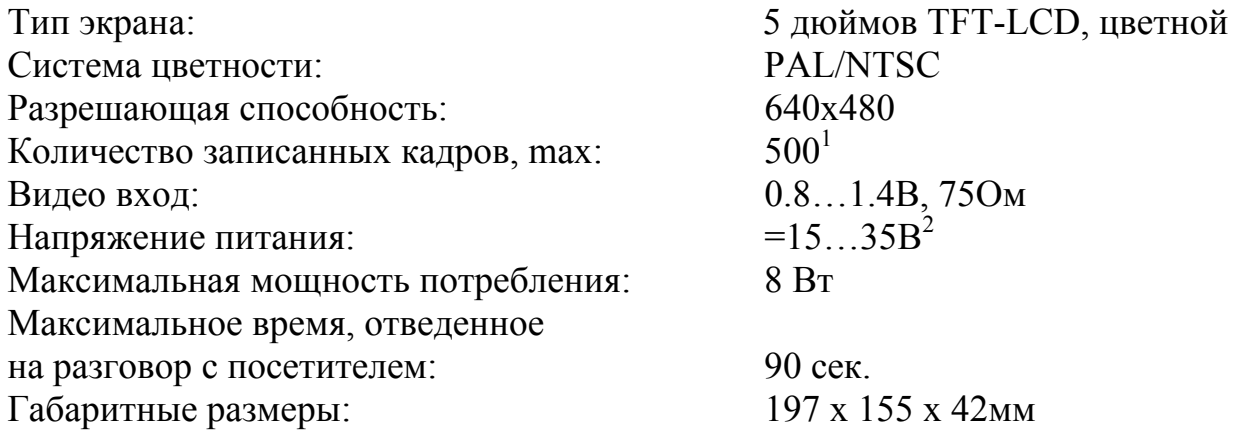

Устройство соответствует климатическому исполнению УХЛ3.1 согласно ГОСТ 15150-69:

- температура окружающей среды: (-10...+40)°С;
- относительная влажность: до 90%;
- атмосферное давление: (650...800) мм. рт. ст.

1

 $^{\rm 1}$  Для карты памяти 1Гбайт.<br>2 Допускается использование стабилизированного источника питания: напр. +12В и ток не менее 0.6А.

#### **5. КОНСТРУКЦИЯ**

Корпус видеомонитора выполнен из пластика ABS. Внешний вид лицевой стороны приведен на рисунке 1. На ней располагаются 5" TFT цветной экран, трубка, пленочная клавиатура содержит 6 кнопок и 4 светодиода.

Описание кнопок:

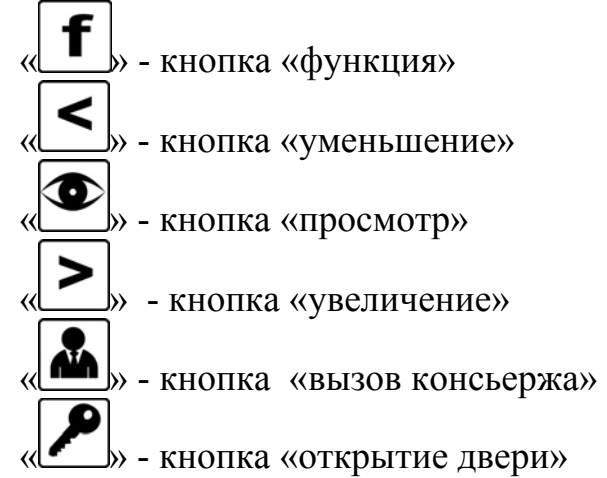

Описание светодиодов:

1

«Функция» - загорается в режиме настройки параметров ВМ. Расположен светодиод над кнопкой « $\mathbf{f}_\infty$ ;

«Монитор» - загорается в дежурном режиме, в режимах просмотра и настройки. Расположен светодиод над кнопкой « $\mathbf{\Phi}$ »;

«Вызов» - указывает на поступление вызова с БВ, и переход в режим разговора. Расположен светодиод над кнопкой «А»:

«Дверь» - указывает на открытие двери. Расположен светодиод над кнопкой « $\rightarrow$ ». Загорается при поступлении сигнала вызова от посетителя и нажатии кнопки « $\mathcal{P}_{\lambda}$ .

Внешний вид монитора с обратной стороны и расположенные там элементы представлены на рис.2:

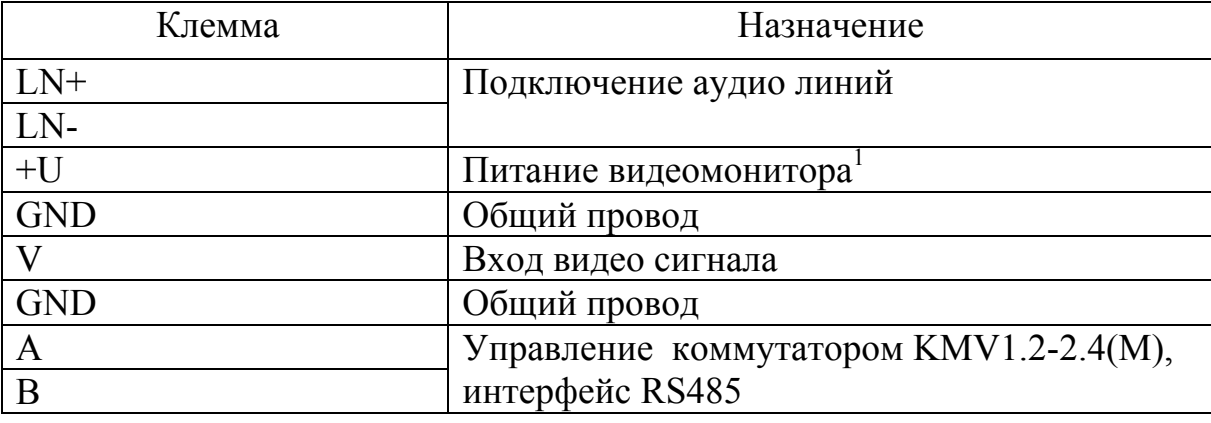

1 – разъем для подключения соединительных проводов:

<sup>1</sup> *Примечание.* Назначение данной клеммы зависит от того, каким образом организовано питание видеомонитора. В том случае, когда на ВМ напряжение подается от сетевого адаптера (разъем поз.3 рис.2), данная клемма предназначена для подключения питания других блоков домофонного комплекса.

2 – Переключатель конфигурации абонентской системы. Его состояние описано в разделе "Порядок работы";

3 – Дополнительный разъем питания. На рис.3 показан вид этого разъема, на рис. 4 – размеры штекера источника питания для подключения к данному разъему;

4 – съемная карта памяти формата SD.

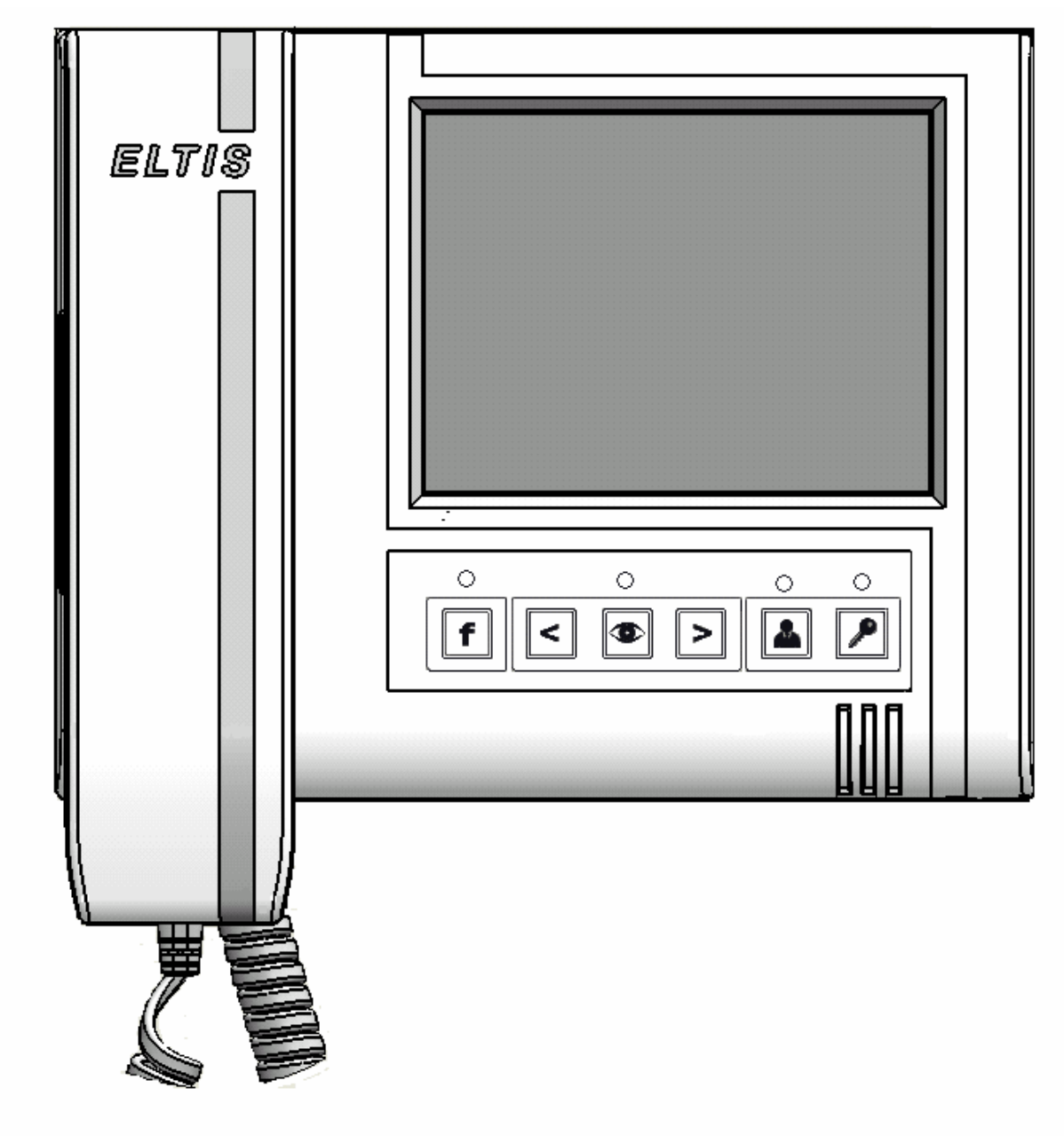

Рис.1 Внешний вид видеомонитора с лицевой стороны.

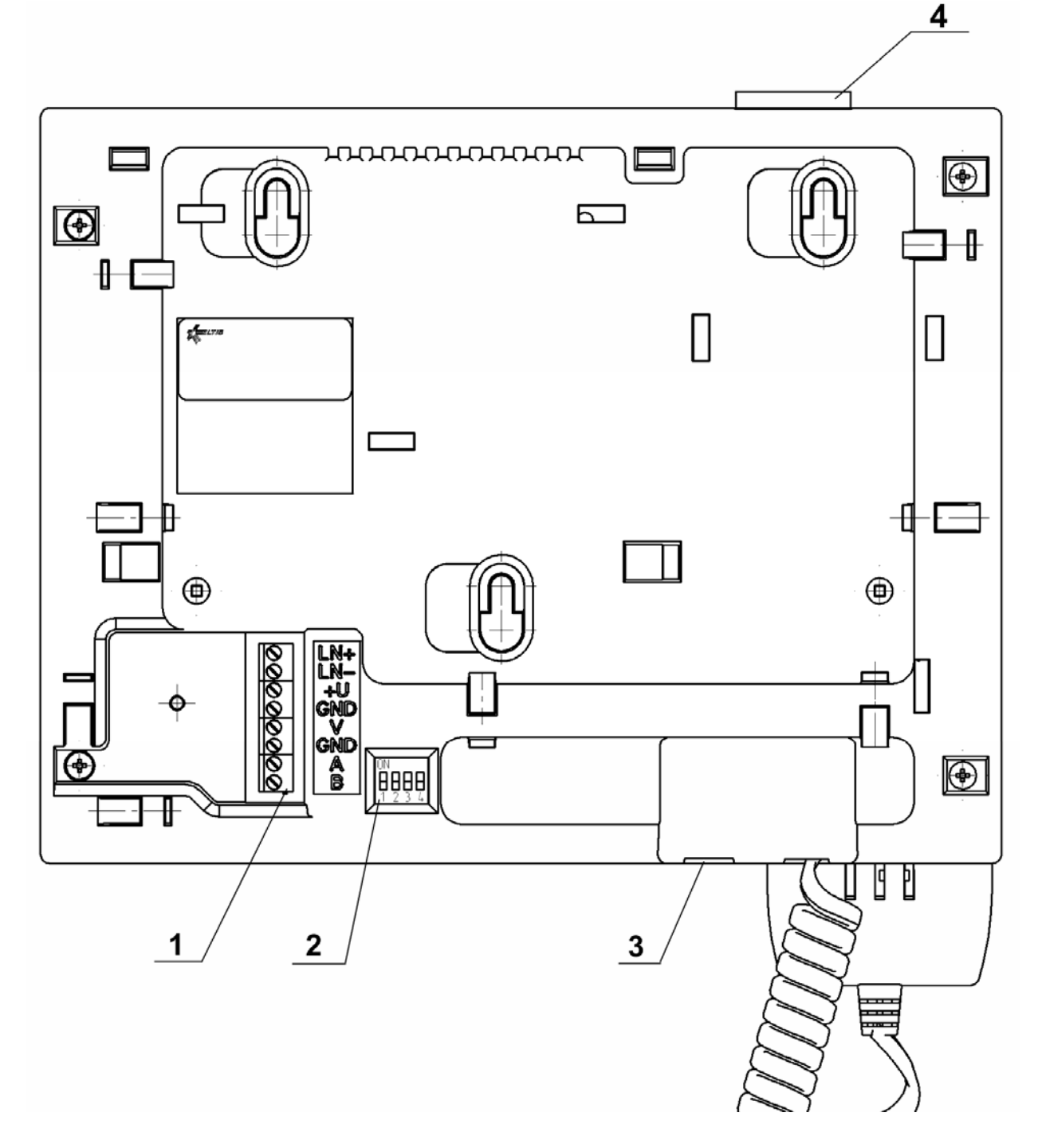

Рис.2: Вид c обратной стороны видеомонитора.

1- разъем для подключения соединительных проводов; 2 – переключатель конфигурации абонентской системы; 3 – дополнительный разъём питания; 4 – съёмная карта памяти формата SD.

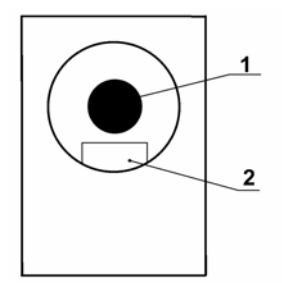

Рис.3: Дополнительный разъём питания видеомонитора:

1 – контакт питания видеомонитора; 2 – общий контакт.

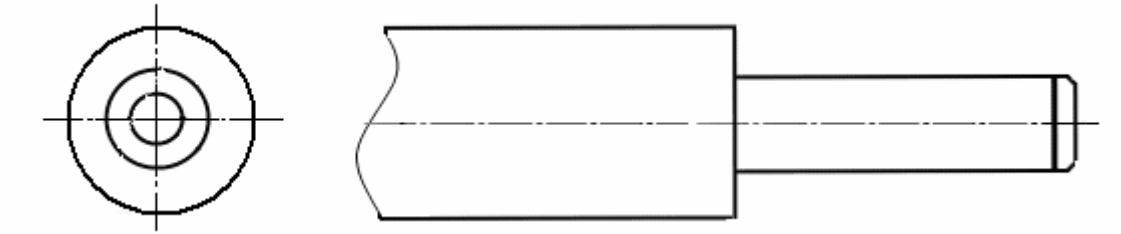

Рис.4 Штекер для дополнительного разъёма питания видеомонитора:

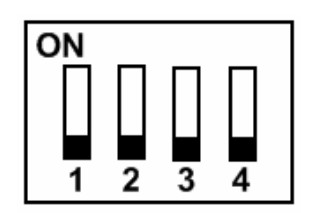

Рис.5 Переключатель конфигурации абонентской системы:

1 – согласование линии управления (используется при работе с коммутатором KMV1.4-2.4(M));

2 – управление функцией определения вызова (при работе ВМ без коммутатора KMV1.4-2.4(M) – в положении «ON», с коммутатором – в положении «OFF»);

3 – адрес монитора в системе (используется при работе с коммутатором KMV1.4-2.4(M));

4 – адрес монитора в системе (при работе с коммутатором KMV1.4-2.4(M)), либо тип подключаемого БВ (при работе без коммутатора KMV1.4-2.4(M)).

# **6. КОМПЛЕКТНОСТЬ**

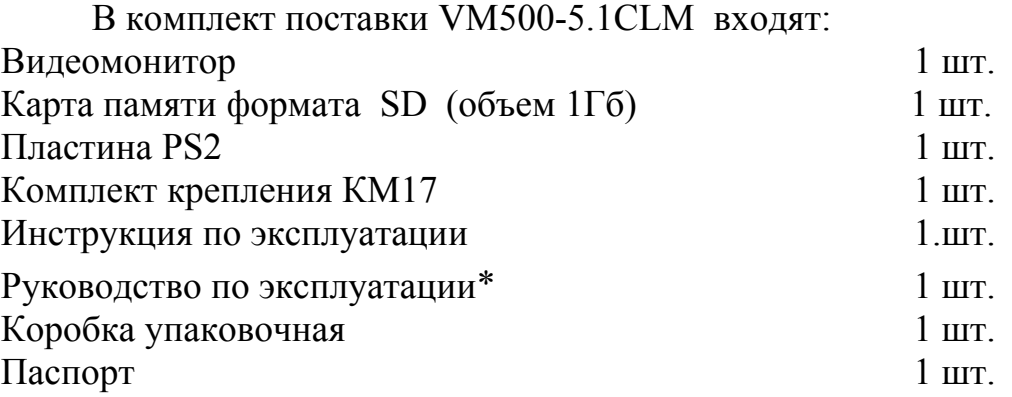

Примечание ∗ Руководство по эксплуатации поставляется на партию устройств или заказчик может его сам загрузить с сайта компании: www.eltis.com.

# **7. УКАЗАНИЯ МЕР БЕЗОПАСНОСТИ**

• В видеомониторе нет напряжений превышающих 35В.

• Все монтажные и профилактические работы производите при отключенной от сети вилке блока питания.

• В работающем блоке питания для видеомонитора имеется опасное для жизни напряжение - **220В**.

# **8. ПОРЯДОК УСТАНОВКИ.**

### **8.1 Общие требования к установке**

Монтаж оборудования должен производиться в обесточенном состоянии.

При монтаже необходимо строго соблюдать правильность подключения всех кабелей. Ошибки подключения могут привести к выходу из строя какоголибо из блоков. Перед первым включением необходимо убедиться в отсутствии коротких замыканий в кабелях связи.

Не рекомендуется разбирать видеомонитор без необходимости. Ремонт данного устройства осуществляется только производителем или фирмой, имеющей официальный договор на обслуживание оборудования.

### **8.2 Установка и монтаж видеомонитора**

Видеомонитор можно устанавливать непосредственно на опорную поверхность, либо, используя крепежную пластину. На обратной стороне корпуса монитора имеются направляющие позволяющие подводить кабели с четырёх сторон.

**Сопротивление аудио линии между блоком вызова и видеомонитором должно быть не более 30 Ом.** 

Рекомендуемый тип монтажных проводов:

- линии видеосигнала от видеоразветвителя до видеомонитора – RG59 micro(макс. длина – до 30м);

- аудио линии, линии управления – UTP 5 категории, FTP 5 категории.

**Для обеспечения надежной работы устройства совместно с коммутатором типа KMV1.4-2.4(М) монтаж линий управления необходимо осуществлять витой парой.** 

Блок питания рекомендуется размещать ближе к видеомонитору, а монтаж осуществлять кабелем большого сечения (сопротивление одной жилы кабеля не должно превышать 1 Ом). Длина кабеля питания должна быть не более 10 м, при сечении не менее 0,22 мм<sup>2</sup>. При необходимости установки БП на расстоянии более 10 м используйте провод большего сечения.

При подключении к видеомонитору VM500-5.1CLM коммутатора типа KMV1.4-2.4(М) сопротивление линий питания «+U» и «-U» от коммутатора к видеомонитору не должно превышать 1 Ом.

*Внимание!* Запрещается подключать к видеомонитору более одного блока питания.

При использовании видеомонитора в составе домофонных комплексов ELTIS (кроме ЦП1В-1) без коммутатора типа KMV1.4-.2.4(М) движки переключателя конфигурации необходимо установить, как показано на рис.6:

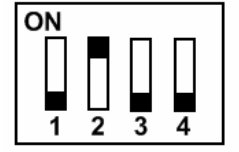

Рис.6 Положение движков переключателя конфигурации при работе видеомонитора без коммутатора типа KMV1.4-2.4(М).

На рис.7 и 8 представлены примеры схем подключения видеомонитора без коммутатора KMV1.4-2.4(М) к многоабонентской и одноабонентской системе соответственно.

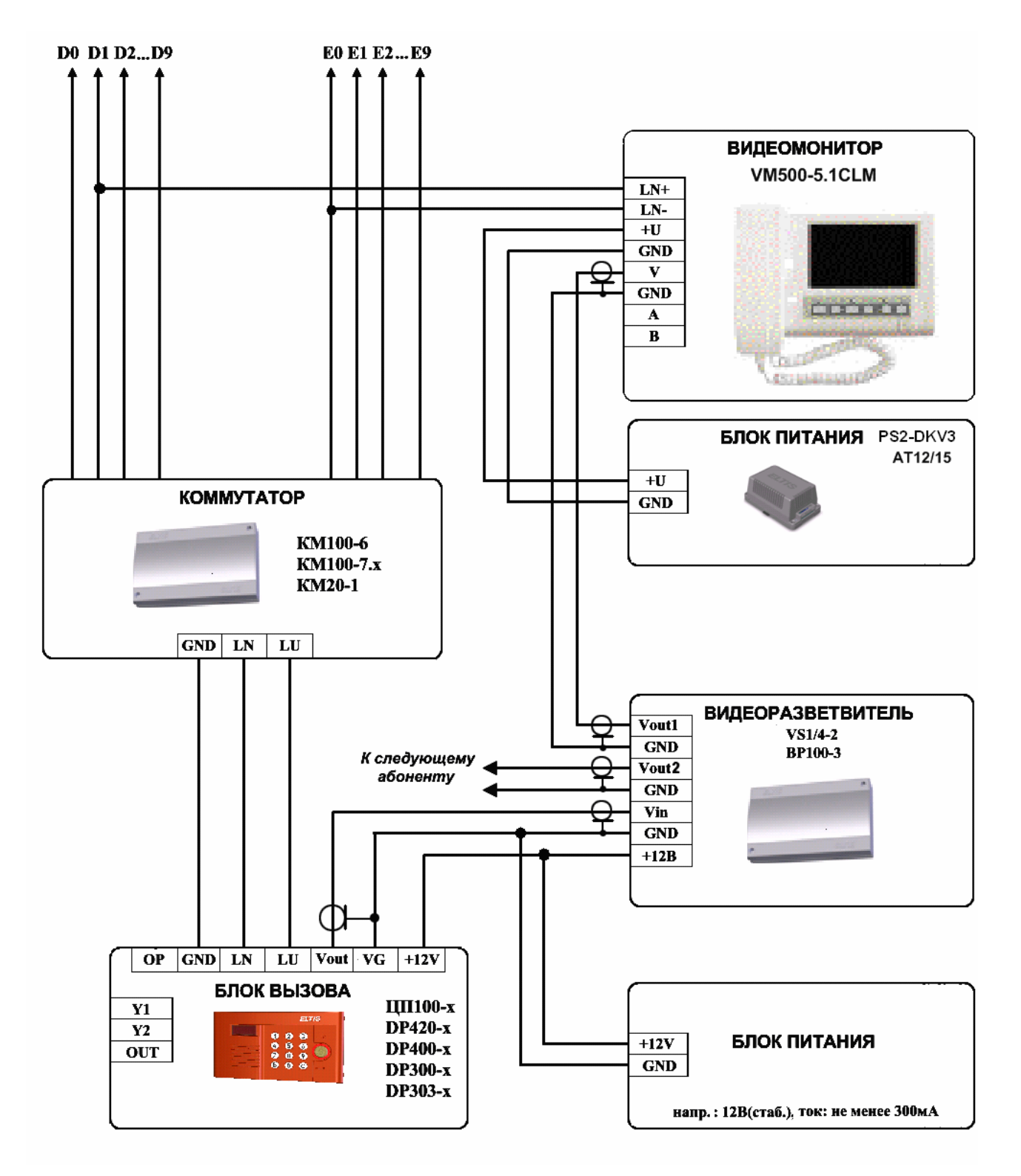

Рис.7 Схема подключения видеомонитора к многоабонентной системе без коммутатора KMV1.4-2.4(М)

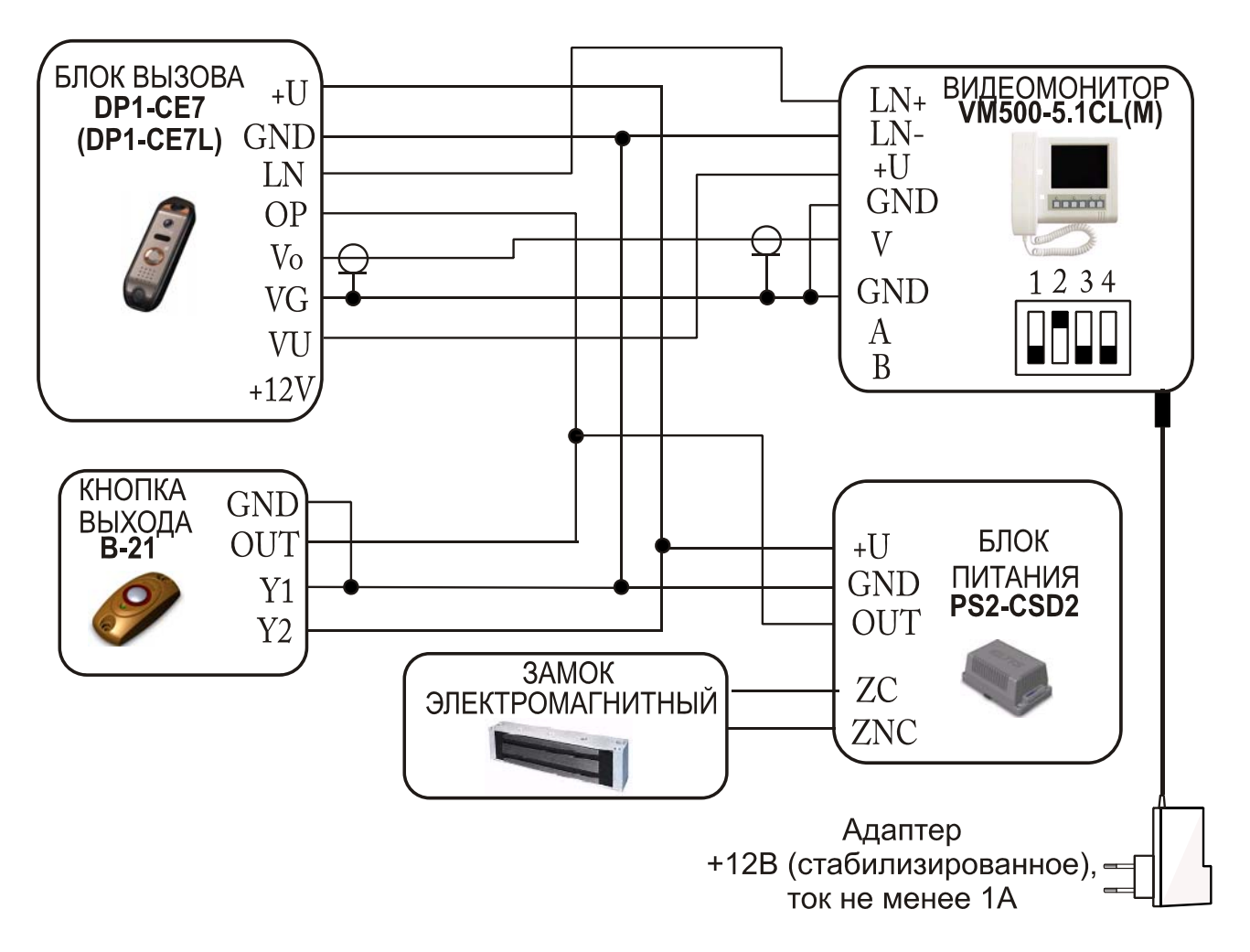

Рис.8 Схема подключения видеомонитора к одноабонентной системе без коммутатора KMV1.4-2.4(М).

При конфигурации системы содержащей один видеомонитор и коммутатор KMV1.4-2.4(М) необходимо установить движки переключателя конфигурации абонентской системы, как показано на рис.9.

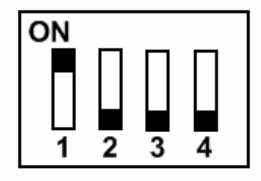

Рис.9 Положение движков переключателя конфигурации при работе с коммутатором типа KMV1.4-2.4(М).

На рисунке 10 показан пример схемы подключения видеомонитора к одноабонентному блоку вызова DP1-CE7 с 2–мя дополнительными видеокамерами и коммутатором KMV1.4-2.4М.

На рисунке 11 показан пример схемы подключения видеомонитора к многоабонентному и одноабонентному блокам вызова совместно с коммутатором KMV1.4-2.4М.

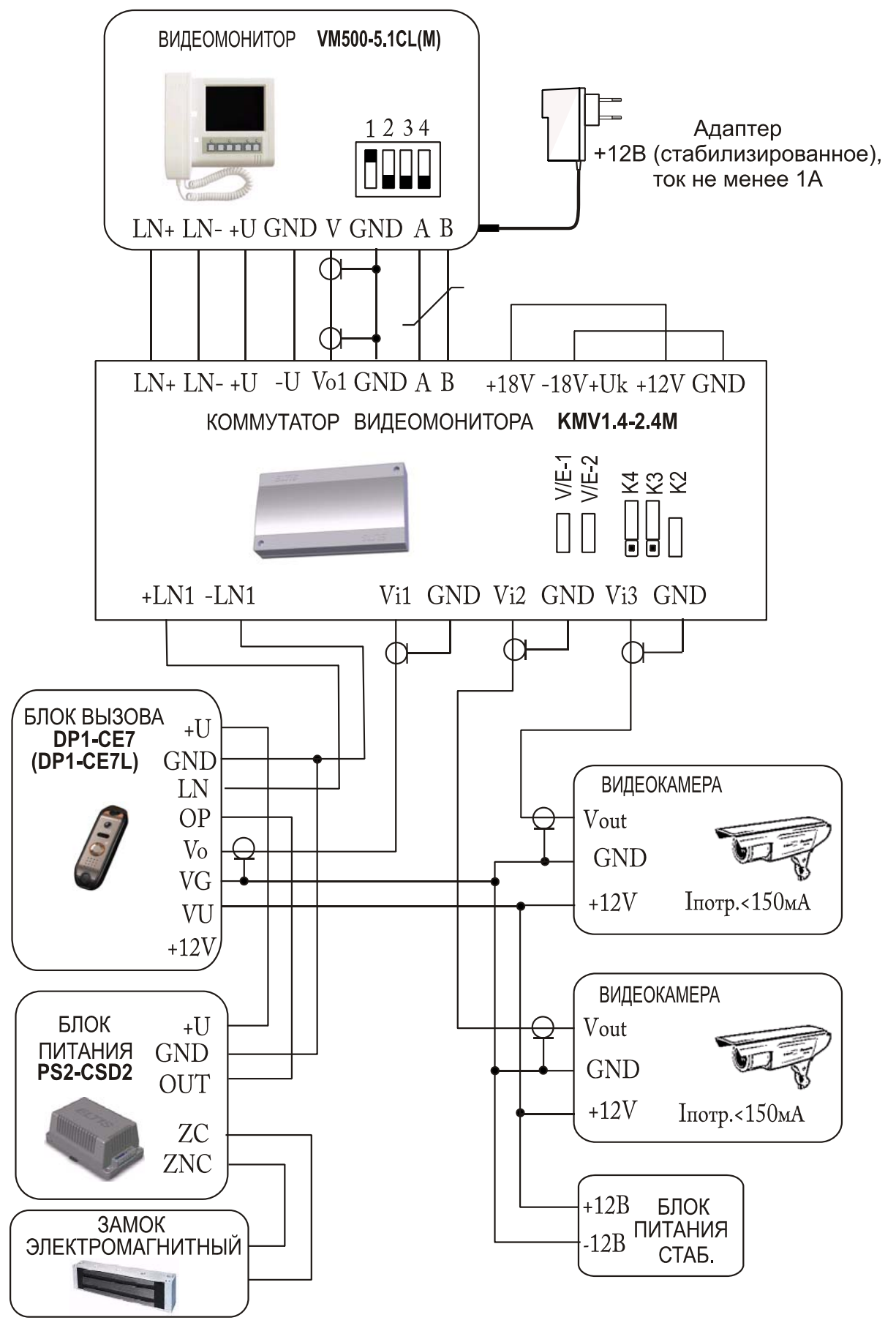

Рис.10 Схема подключения видеомонитора к блоку вызова DP1-CE7 с 2–мя дополнительными видеокамерами и коммутатором KMV1.4-2.4М

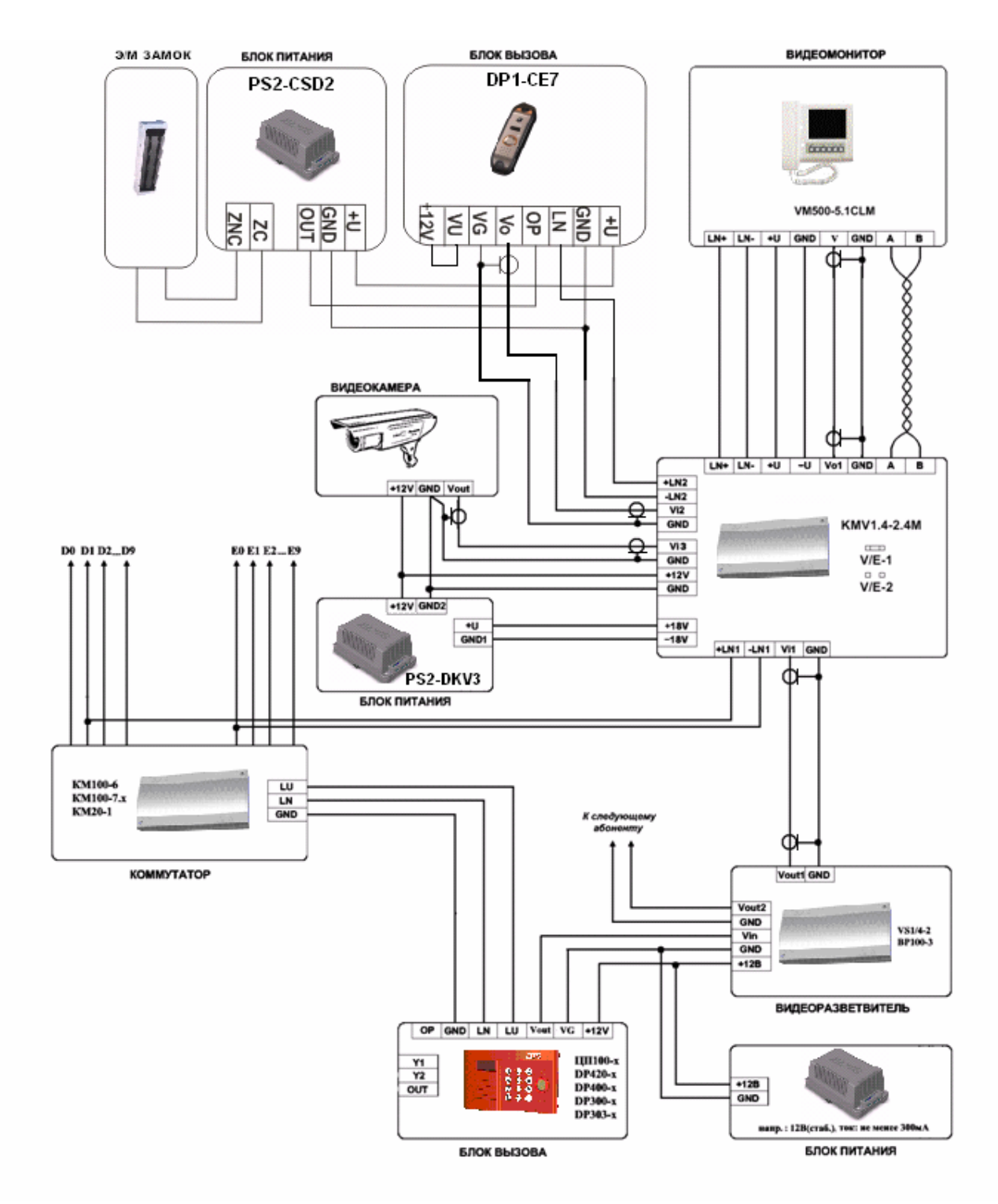

Рис.11. Пример схемы подключения видеомонитора к одноабонентному переговорному устройству и многоабонентному блоку вызова совместно с коммутатором KMV1.4-2.4М.

При использовании VM500-5.1CLM совместно с БВ торговой марки «VIZIT», необходимо установить переключатель конфигурации как показано на рис.12, если ВМ используется без коммутатора KMV1.4-2.4(M).

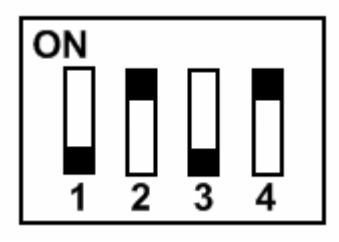

Рис.12 Положение движков переключателя конфигурации при работе с БВ «VIZIT» без коммутатора типа KMV1.4-2.4(М).

При использовании VM500-5.1CLM совместно с БВ торговой марки «VIZIT» и с коммутатором типа KMV1.4-2.4M положение переключателя конфигурации установить согласно рис.9 либо рис.13, а также установить джамперы «V/E-1» и «V/E-2» на коммутаторе KMV1.4-2.4M согласно описанию на это изделие (см. приложение №1 данного руководства).

При использовании VM500-5.1CLM совместно с БВ торговой марки «VIZIT» и с коммутатором типа KMV1.4-2.4 положение переключателя конфигурации установить согласно рис.9 либо рис.13, при этом к первому каналу коммутатора KMV1.4-2.4 можно подключить только БВ торговой марки «ELTIS», а ко второму каналу – только БВ торговой марки «VIZIT».

Схемы подключения VM500-5.1CLM к системам «VIZIT» высылаются в индивидуальном порядке при обращении в офисы продаж «ELTIS».

При использовании в квартире более одного монитора (см. рис.13) необходимо движок «2» переключателя конфигурации установить для всех мониторов в нижнее положение. Положение движков «3» и «4» у всех мониторов должно быть различным. У самого удаленного монитора движок «1» должен находиться в верхнем положении, а у остальных в нижнем положении. К одному коммутатору может быть подключено до 4-х видеомониторов. Мощность блока питания системы зависит от количества подключенных мониторов и их типов.

*Внимание! Подключение нескольких ВМ для абонента возможно только для моделей VM500-5.1CL и VM500-5.1CLM.* 

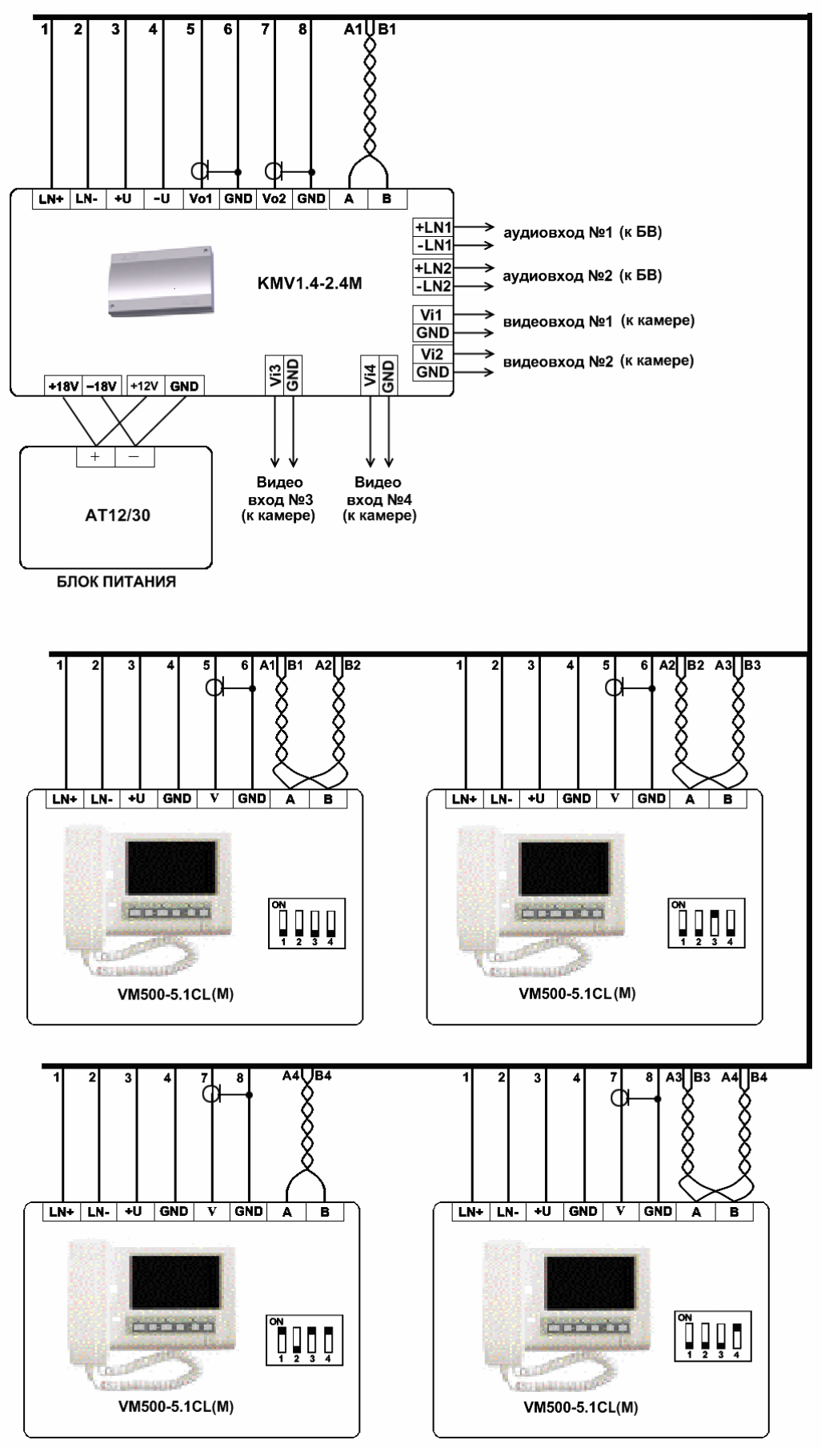

Рис. 13 Пример подключения 4-х видеомониторов к коммутатору KMV1.4- 2.4M.

**8.2 Организация питания видеомонитора в составе домофонного комплекса.** 

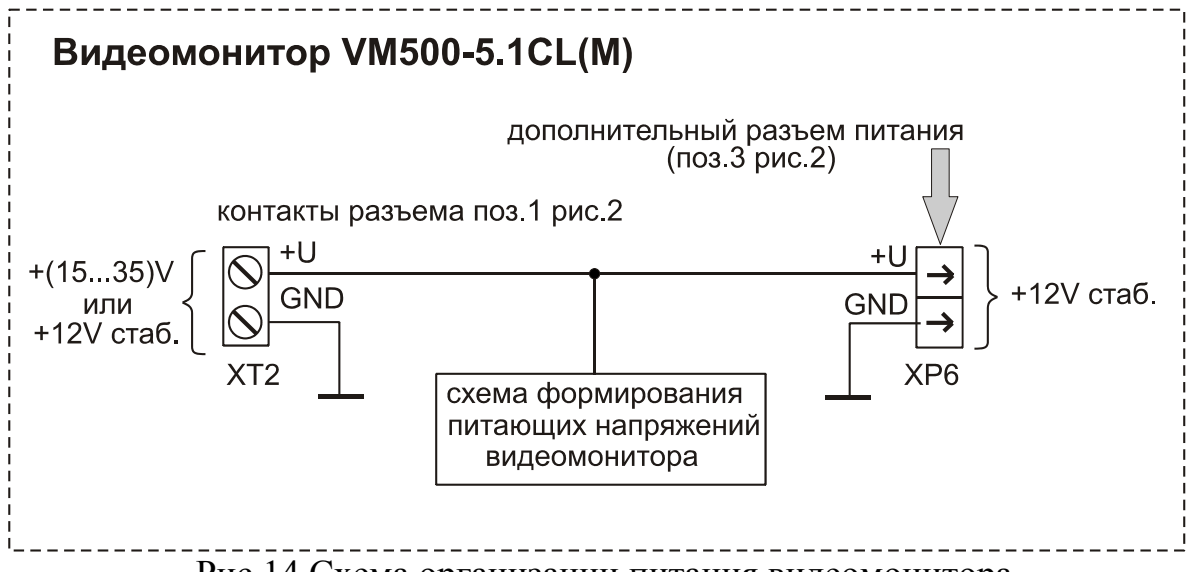

Рис.14 Схема организации питания видеомонитора.

Возможны следующие варианты подключения питания к видеомонитору.

1. Питание подается на штекерный разъем видеомонитора ХР6 от сетевого адаптера +12V стаб. При этом подключении на разъеме ХТ2 появляется выходное напряжение +12V стаб., которые можно использовать для питания других блоков домофонного комплекса. Например, в схеме, представленной на рис.8, данное напряжение дополнительно подается на видеокамеру БВ DP1-CE7, а в схеме изображенной на рис.10 – на коммутатор видеомонитора KMV1.4-2.4M.

2. Питание подается на разъем видеомонитора ХТ2 от отдельного источника питания +(15…35)V. Данный вариант представлен на рис.7.

3. Напряжение питания +12V стаб. поступает на контакты +U и GND разъема ХТ2 от автономного источника питания или коммутатора видеомонитора KMV1.4-2.4M. Последний вариант показан на рис.13,

#### **8.3 Проверка монтажа и включение видеомонитора.**

После установки блоков и монтажа соединительных проводов необходимо проверить соединения на отсутствие обрывов и замыканий между проводами, а также на правильность подключения проводов между блоками.

Включение видеомонитора осуществляется подключением вилки его блока питания в розетку. При этом экран выключен, светодиод «монитор» должен гореть постоянно или мигать зеленым светом. Если светодиод «монитор» загорелся красным светом после включения, то это указывает на неисправность устройства.

#### **8.4 Демонтаж видеомонитора.**

Перед началом демонтажа устройства необходимо вынуть вилку блока питания из розетки. Отключить соединительные провода от клемм видеомонитора и изолировать оголенные концы проводов. Снять ВМ с его посадочного места.

# **9. ОПИСАНИЕ ОСНОВНЫХ РЕЖИМОВ ВИДЕОМОНИТОРА.**

# **9.1** *«Дежурный».*

После подачи питания видеомонитор переходит в режим *«Дежурный»*  основной режим устройства, в котором происходит ожидание команды от внешних источников. Экран в этом режиме отключен.

В данном режиме можно включить/отключить звуковое сопровождение работы видеомонитора. Для включения/отключения звука необходимо нажать на кнопку « $f$ ». При отключенном звуке индикатор «Монитор» будет мигать зелёным светом с периодичностью 3 секунды, а включенном звуке индикатор «Монитор» горит зелёным светом постоянно.

При отключенном звуковом сопровождении устройство не будет воспроизводить звуковые сигналы: мелодию при поступлении вызова, а также звуковые сигналы подтверждения нажатия кнопок.

Для регулировки уровня громкости вызывного сигнала используйте кнопки «<» и «>», при этом уровень громкости сигнала подтверждения нажатия кнопки, будет равен уровню громкости сигнала вызова.

# **9.2 Режим** *«Просмотр видео».*

Для просмотра изображения с подключенной видеокамеры необходимо в режиме *«Дежурный»* нажать на кнопку « ». На экране видеомонитора появится изображение с видеокамеры, светодиод «Монитор» загорится красным светом. Если к видеомонитору подключены коммутатор KMV1.4- 2.4(М) и дополнительные видеокамеры, то, нажимая кнопки « $\blacklozenge$ » и « $\blacktriangleright$ », можно просмотреть изображение и с этих видеокамер.

Для комфортного просмотра изображения с видеокамер, установленных в местах с изменяющейся в течение суток освещенностью, можно воспользоваться функцией быстрой регулировки яркости изображения. Нажать кнопку «<sup>•</sup>». Индикатор, расположенный над этой кнопкой начнет мигать красным светом. Далее, используя кнопки «<» и «>», установить нужное значение яркости. Для отключения функции регулировки яркости нажать кнопку « ». Индикатор «Монитор» при этом перестанет мигать и загорится красным светом.

Для записи кадра видеоизображения необходимо нажать кнопку « $\mathbf{f}_{\text{W}}$  и, не отпуская её, нажать на кнопку « $\bullet$ ». Индикатор «Функция» загорится красным светом. После окончания процесса записи этот индикатор погаснет.

Для организации аудио связи с блоком вызова, поддерживающим функцию обратного вызова (например, DP1-CE7), необходимо:

- снять трубку видеомонитора;

- если к видеомонитору подключён коммутатор KMV1.4-2.4(M), то, нажимая кнопки  $\langle \langle \rangle \rangle$  и  $\langle \rangle$ , выбрать изображение, которое соответствует изображению вызываемого БВ;

- нажать кнопку  $\langle \langle \mathbf{w} \rangle$ .

Индикатор «Вызов» начнет мигать зелёным. В момент установки аудио связи между БВ и видеомонитором, на ВМ загорится индикатор «Вызов» зелёным цветом. После этого, если требуется открыть дверь, то необходимо нажать кнопку « $\blacktriangleright$ ». Для прекращения разговора с БВ необходимо уложить трубку ВМ.

Для окончания просмотра изображения и перехода в дежурный режим нажать кнопку « ». ВМ автоматически перейдет из режима *«Просмотра видео»* в *«Дежурный»* через 30 сек., если с ним ничего не делать.

# **9.3 Режим** *«Просмотр кадров».*

Для просмотра кадров необходимо в режиме *«Дежурный»* нажать на кнопку «<sup>•</sup>». На экране видеомонитора появится изображение с видеокамеры, индикатор «Монитор» загорится красным светом. Затем снеобходимо нажать на кнопку « $f$ », на экране появится изображение последнего записанного кадра (рис.15).

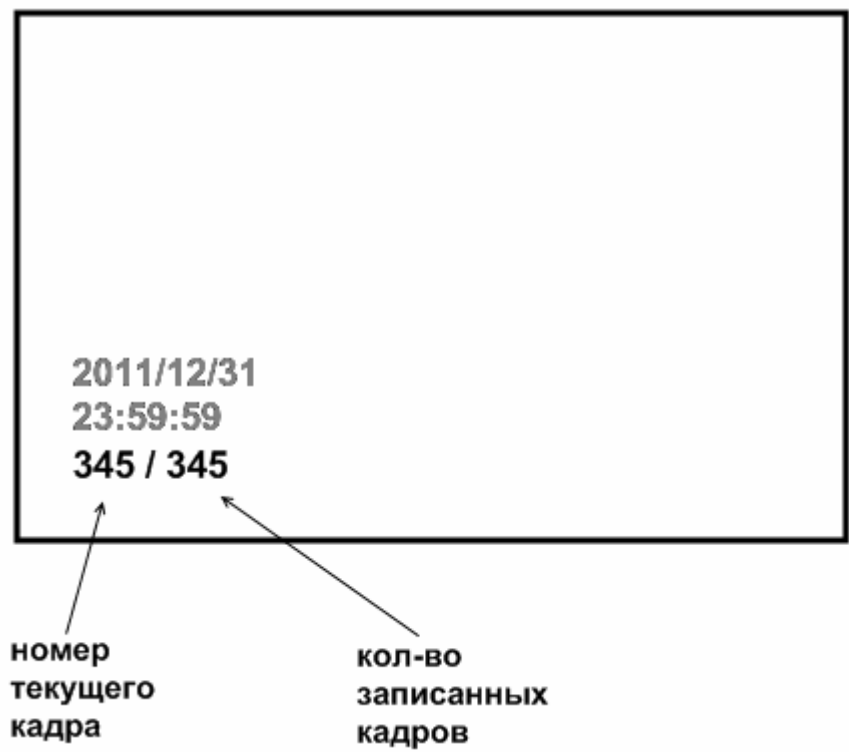

Рис.15 Формат нумерации записанных кадров

Используя кнопки « $\blacklozenge$ » и « $\blacktriangleright$ », можно пролистывать записанные кадры. Нажатие кнопки «<» приводит к уменьшению номера просматриваемого кадра. При нажатии «<» кнопки во время просмотра первого кадра на экране появится изображение последнего записанного кадра.

Нажатие кнопки «>» приводит к увеличению номера просматриваемого кадра. При нажатии кнопки «>» во время просмотра последнего записанного кадра на экране появится изображение первого записанного кадра.

Нажатие кнопки «<sup>•</sup>» приводит к удалению текущего кадра.

Для окончания просмотра записанных изображений и перехода в дежурный режим необходимо нажать на кнопку «**»**» два раза.

### **9.4 Режим** *«Прием вызова»*.

При поступлении вызова от посетителя экран видеомонитора автоматически загорается, воспроизводится мелодия и записывается кадр видеоизображения. Индикатор «Вызов» начинает мигать красным светом.

Если к видеомонитору подключены коммутатор KMV1.4-2.4(М) и дополнительные видеокамеры, то нажатием кнопок «<» и «>», можно просмотреть изображение с этих видеокамер.

Для комфортного просмотра изображения с видеокамер, установленных в местах с изменяющейся в течение суток освещенностью, можно воспользоваться функцией быстрой регулировки яркости изображения, как это описано в разделе режим просмотра.

Во время вызова можно открыть дверь посетителю, не снимая трубки. Для этого необходимо нажать кнопку « $\clubsuit$ ». Индикатор «Дверь» загорится зелёным светом на 5 секунд. Далее индикатор «Дверь» погаснет, а индикатор «Вызов» загорится зелёным. После этого, если в течение 15 секунд абонент снимет трубку, то монитор перейдёт в режим «*Разговор*», в противном случае – в режим *«Дежурный».* При нажатии кнопки « » до перехода в режим *«Дежурный»,* монитором повторно будет выполнена команда открывания двери.

Для блокировки вызова, абонент должен нажать кнопку « $f$ » и, не отпуская её, нажать кнопку «А». Воспроизведение мелодии прекратится, экран погаснет. Индикатор «Вызов» загорится красным светом, а индикатор «Монитор» загорится зеленым светом. После прекращения поступления сигнала вызова от БВ индикатор «Вызов» погаснет.

Для разговора с посетителем необходимо поднять трубку видеомонитора. Мелодия вызова прекращается, индикатор «Вызов» загорается зелёным светом. Аудио связь с посетителем установлена.

Если поступивший вызов был пропущен, индикатор «Функция» загорается красным цветом. Сбросить пропущенный вызов и погасить индикатор «Функция» можно нажатием любой клавиши видеомонитора или поднятием / опусканием трубки.

Для записи кадра видеоизображения нужно нажать кнопку « $\mathbf{f}$ » и, не отпуская её, нажать на кнопку « $\bullet$ », индикатор «Функция» загорится красным светом. После окончания процесса записи он погаснет.

## **9.4 Режим** *«Разговор».*

При снятии трубки в режиме *«Прием вызова»* устройство переходит в режим *«Разговор».* С блоком вызова устанавливается дуплексная аудио связь. Индикатор «Вызов» загорится зелёным светом.

Если к видеомонитору подключены коммутатор типа KMV1.4-2.4(M) и дополнительные видеокамеры, то нажатием кнопок « $\iff$  и « $\Rightarrow$ », можно просмотреть изображение с подключенных видеокамер. Если во время разговора с одним посетителем поступит вызов от другого, индикатор «Вызов» начнёт мигать зелёным светом

Если освещенность просматриваемых объектов недостаточна, можно воспользоваться функцией быстрой регулировки яркости изображения.

Для записи кадра видеоизображения нужно нажать кнопку « $f$ » и, не отпуская её, нажать на кнопку « $\bullet$ », индикатор «Функция» загорится красным светом. После окончания процесса записи он погаснет.

Открыть дверь посетителю можно нажатием кнопки « $\blacktriangleright$ ». Индикатор «Дверь» при этом загорится зелёным светом. После окончания выполнения команды открывания двери индикатор «Дверь» погаснет, и загорится индикатор «Вызов», указывающий на то, что разговор может быть продолжен*.* 

По окончании разговора абоненту необходимо положить трубку. Экран погаснет, устройство перейдет в режим «*Дежурный*».

# **9.5 Режим** *«Вызов консьержа» 1 .*

В домофонных комплексах пульт консьержа непрерывно опрашивает состояние абонентских устройств и формирует сигнал вызова абонентскому устройству при изменении его входного импеданса.

Для вызова консьержа абонент в режиме *«Дежурный»* должен поднять трубку видеомонитора и нажать кнопку « », индикатор «Вызов» замигает зелёным светом. При этом входной импеданс устройства изменится, и будет соответствовать состоянию вызова консьержа. После того как пульт консьержа определит, что абонент вызывает консьержа, индикатор видеомонитора «Вызов» загорится зелёным светом. При снятии трубки консьержем, установится звуковая связь. После окончания разговора абонент должен положить трубку.

#### **9.6 Режим** *«Занят».*

При наличии более 1-го ВМ в системе во всех режимах, кроме режимов «*Дежурный*» и *«Приём вызова»*, в любой момент времени только один видеомонитор является активным; остальные ВМ при этом автоматически переходят в режим «Занят».

В данном режиме можно включить/отключить звуковое сопровождение работы видеомонитора. Для включения/отключения звука необходимо нажать на кнопку « $\mathbf{f}$ ». При отключенном звуке индикатор «Монитор» будет мигать зелёным светом с периодичностью 3 секунды, а включенном звуке индикатор «Монитор» горит зелёным светом постоянно.

<u>.</u>

<sup>&</sup>lt;sup>1</sup> Функция доступна при подключении устройства VM500-5.1CLM к системе ELTIS300, ELTIS303 или ELTIS305, в состав которой входит пульт консьержа.

При отключенном звуковом сопровождении устройство не будет воспроизводить звуковые сигналы: мелодию при поступлении вызова, а также звуковые сигналы подтверждения нажатия кнопок.

Для регулировки уровня вызывного сигнала используйте кнопки «<» и « », при этом уровень громкости сигнала подтверждения нажатия кнопки, будет равен уровню громкости сигнала вызова.

После перехода активного ВМ в режим «Дежурный», остальные видеомониторы автоматически переходят из режима «*Занят*» в режим «*Дежурный*».

# **10. НАСТРОЙКА ПАРАМЕТРОВ ВИДЕОМОНИТОРА.**

#### **10.1 Регулировка параметров изображения и выбор мелодии**

 $\bullet$  В дежурном режиме нажать на кнопку « $\mathbf{f}$ » и, удерживая её, нажать на кнопку «<sup>•</sup>». На экране видеомонитора появится изображение с видеокамеры. Индикаторы «Функция» и «Монитор» будут попеременно мигать красным светом.

 $\blacklozenge$  Нажать на кнопку « $\blacklozenge$ ». Индикатор «Монитор» перестанет мигать и загорится красным светом. Кнопками «<» и «>», установить необходимое значение яркости изображения. Во время регулирования на экране появится надпись «BRIGHT» и шкала, отображающая текущее значение параметра.

 Для настройки контрастности изображения необходимо нажать на кнопку « $\bullet$ ». Кнопками « $\bullet$ » и « $\bullet$ », установить необходимое значение контрастности изображения. Во время регулирования на экране появится надпись «CONTRAST» и шкала, отображающая текущее значение параметра.

 Для перехода к настройке цветности изображения необходимо нажать на кнопку « $\bullet$ ». Нажатием кнопок « $\bullet$ » и « $\bullet$ », установить необходимое значение цветности изображения. Во время регулирования на экране появится надпись «COLOR» и шкала, отображающая текущее значение параметра.

 Для выбора мелодии вызывного сигнала необходимо нажать на кнопку «<sup>•</sup>». После нажатия кнопки «<sup>••</sup>» устройство начнет воспроизводить текущую мелодию вызова. Для выбора другой мелодии нажать на кнопки « $\blacktriangle$ » и  $\langle \rangle$ ». Выбрав понравившуюся мелодию, нажать кнопку  $\langle \mathcal{L} \rangle$ ».

 $\blacklozenge$  Если к видеомонитору не подключен коммутатор KMV1.4-2.4(M), то индикаторы «Функция» и «Монитор» станут попеременно мигать красным светом. Для выхода из режима настроек необходимо нажать на кнопку «А».

 $\blacklozenge$  Если к видеомонитору подключен коммутатор KMV1.4-2.4(M), то устройство начнёт воспроизводить текущую мелодию для второго аудио канала Для выбора другой мелодии нажать на кнопки «<» и «>». Выбрав понравившуюся мелодию, нажмите на кнопку « $\bullet$ ». Индикаторы «Функция» и «Монитор» станут попеременно мигать красным светом. Для выхода из режима настроек необходимо нажать на кнопку «**»** 2 раза.

#### **10.2 Установка даты и времени**

В режиме *«Дежурный»* нажать на кнопку « » и, удерживая её, нажать на кнопку « $\bullet$ ». На экране видеомонитора появится изображение с видеокамеры. Индикаторы «Функция» и «Монитор» будут попеременно мигать красным светом. Затем нажать на кнопку « $f$ », индикатор «Функция» перестанет мигать и загорится красным светом. На экране появится надпись в левом нижнем углу с мигающим сегментом «день» (рис.16).

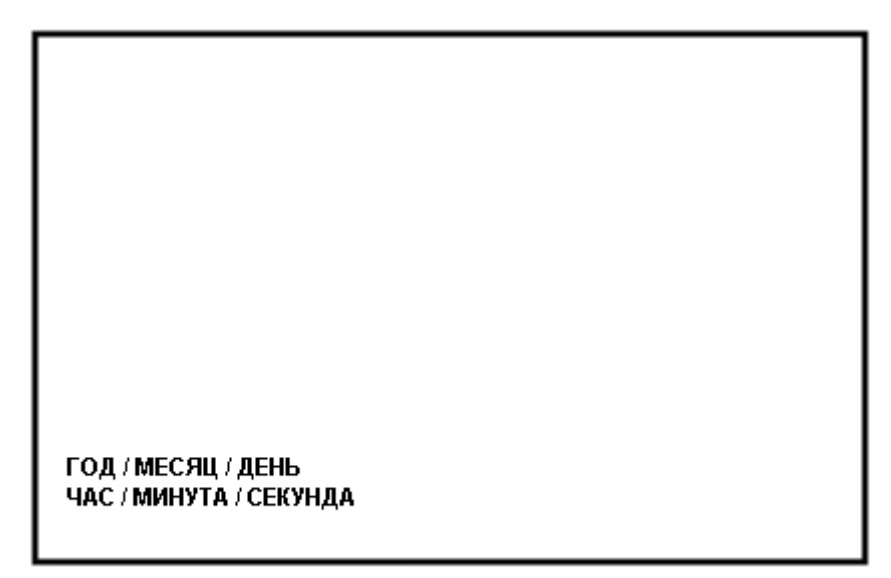

Рис.16 Формат вывода даты и времени на экране:

Изменение значения мигающего сегмента осуществляется кнопками «<» и «>». Для перехода к редактированию следующего параметра нужно нажать кнопку « $f$ ». Таким образом, настраиваются все остальные сегменты: «месяц», «день», «час» и т.д.

После настройки последнего параметра «секунда» нужно нажать на кнопку « $f$ ». Индикаторы «Функция» и «Монитор» станут попеременно мигать красным светом. Для выхода из данного режима необходимо нажать на кнопку  $\langle \langle \mathbf{a} \rangle \rangle$ 

## **10.3 Регулировка уровня вызывного сигнала**

Регулировка осуществляется в режиме «*Дежурный*» или в режиме «*Занят*» нажатием кнопок «<» и «>». При нажатии этих кнопок уровень громкости звукового сигнала будет изменяться и автоматически записываться в память устройства. Выбранный уровень громкости будет соответствовать громкости воспроизведения мелодии при поступлении вызова

## **10.4 Вкл./откл. звука**

Нажать в режиме «*Дежурный*» или в режиме «*Занят*» на кнопку « ». При отключенном звуке индикатор «Монитор» будет мигать зелёным светом с периодичностью 3 секунды. При включенном звуке индикатор «Монитор» постоянно горит зелёным светом.

Когда звук выключен, не будет: мелодии при поступлении вызова и звукового сигнала подтверждения нажатия кнопок.

# **11. ПОРЯДОК РАБОТЫ**

#### **11.1 Просмотр видео**

В дежурном режиме нажать на кнопку « $\bullet$ ». На экране видеомонитора появится изображение, светодиод «Монитор» загорится красным светом.

При этом абонент может:

• Просмотреть видеоизображение со всех подключенных видеокамер.

Нажимая кнопки «
S» и «
>», можно просмотреть изображение с этих видеокамер. Для перехода в режим «*Дежурный*» нажать на кнопку «**М**».

• Отрегулировать яркость изображения.

Если посетитель расположен в месте с низкой освещённостью, и его трудно разглядеть, то необходимо нажать на кнопку « $\bullet$ » и используя кнопки «<» и «>», отрегулировать яркость изображения. По окончании настройки яркости для перехода в режим просмотра видео нажать на кнопку «А». Повторное нажатие кнопки « » переводит ВМ в режим «*Дежурный*».

• Установить аудио связь с подключенным БВ, который имеет функцию обратного вызова и после этого, в случае необходимости, открыть дверь.

Для этого следует:

- Снять трубку видеомонитора.

- Если к ВМ подключён коммутатор KMV1.4-2.4(M), то, нажимая кнопки «<» и «>», выбрать изображение вызываемого БВ (или ПК).

- Нажать кнопку «**•••**». Индикатор «Вызов» начнет мигать зелёным. В момент установки аудио связи между БВ и видеомонитором, на ВМ загорится индикатор «Вызов» зелёным цветом.

- Затем, если требуется открыть дверь, то необходимо нажать кнопку  $\mathscr{L}$ 

- Для прекращения разговора с БВ необходимо уложить трубку ВМ.

- Для перехода в режим «*Дежурный*» нажать кнопку «А».

В общем случае, для завершения просмотра изображения необходимо нажать на кнопку «**•••**». видеомонитор перейдет в режим «Дежурный».

#### **11.2 Прием вызова от посетителя**

При поступлении вызова от посетителя экран монитора автоматически включается, звучит мелодия. Индикатор «Вызов» начинает мигать красным светом.

На вызов посетителя абонент может:

• открыть дверь посетителю;

Чтобы открыть дверь посетителю необходимо нажать на кнопку « $\blacktriangleright$ ». Индикатор «Дверь» при этом загорится зелёным светом. По окончании выполнения команды отрывания двери, индикатор «Дверь» погаснет, а индикатор «Вызов» загорится зелёным. После этого, если в течение 15 секунд абонент снимет трубку, то монитор перейдёт в режим «*Разговор*», в противном случае – в режим *«Дежурный».* При нажатии кнопки « » до перехода в режим *«Дежурный»,* монитором повторно будет выполнена команда открывания двери.

- заблокировать вызов (см.п.9.3);
- перейти к разговору с посетителем;

Для того чтобы переговорить с посетителем, необходимо поднять трубку видеомонитора. Мелодия вызова перестанет играть, индикатор «Вызов» загорится зелёным светом. Аудио связь с посетителем установлена.

- посмотреть видео с других видеокамер (см.п.9.2);
- отрегулировать яркость изображения (см.п.9.2).

# **11.3 Разговор с посетителем**

После снятия трубки во время поступления вызова, между абонентом и посетителем установится дуплексная аудио связь. Индикатор «Вызов» загорится зелёным светом, воспроизведение мелодии прекратится. Абонент может:

- открыть дверь посетителю  $(\text{c}m.\text{n}..11.2);$
- посмотреть видео с других видеокамер (см.п.9.2);
- запись кадра видео изображения $(\text{c}m.\text{n}..11.2);$
- отрегулировать яркость изображения ((см.п.9.2).

По окончании разговора абоненту необходимо положить трубку. Экран погаснет, а устройство переходит в режим «Дежурный».

# **11.4 Вызов консьержа**

Для вызова консьержа необходимо в режиме «Дежурный» поднять трубку видеомонитора и нажать на кнопку «**М»**, индикатор «Вызов» замигает зелёным светом. После того как пульт консьержа определит, что абонент вызывает консьержа, индикатор видеомонитора «Вызов» загорится зелёным светом, установится аудио связь. После окончания разговора абоненту необходимо положить трубку.

# **11.5 Просмотр кадров**

В режиме *«Дежурный»* нажать на кнопку « ». Затем нажать на кнопку  $\langle \mathbf{f} \rangle$ , на экране появится изображение последнего записанного кадра.

Используя кнопки «
S» и «
>», можно пролистывать записанные кадры.

Нажатие кнопки «<» приводит к декременту номера просматриваемого кадра. Нажатие кнопки «>» приводит к инкременту номера просматриваемого кадра. Нажатие кнопки «<sup>•</sup> » удаляет текущий кадр.

Для окончания просмотра записанных изображений и перехода в дежурный режим необходимо нажать на кнопку «**»**» два раза.

# **КОММУТАТОР ВИДЕОМОНИТОРА KMV1.4-2.4M**

### **Назначение коммутатора KMV1.4-2.4M**

Коммутатор видеомонитора KMV1.4-2.4M предназначен для совместной работы с видеомонитором типа VM500-5CL(M), VM500-5.1CL(M) и обеспечивает:

- $\checkmark$  подключение до 2-х блоков вызова координатно-матричного типа или одноабонентных блоков вызова с видеокамерами;
- $\checkmark$  подключение до 4 видеокамер;
- $\checkmark$  подключение до 4 видеомониторов для одного абонента<sup>1</sup>.

## **Технические характеристики**

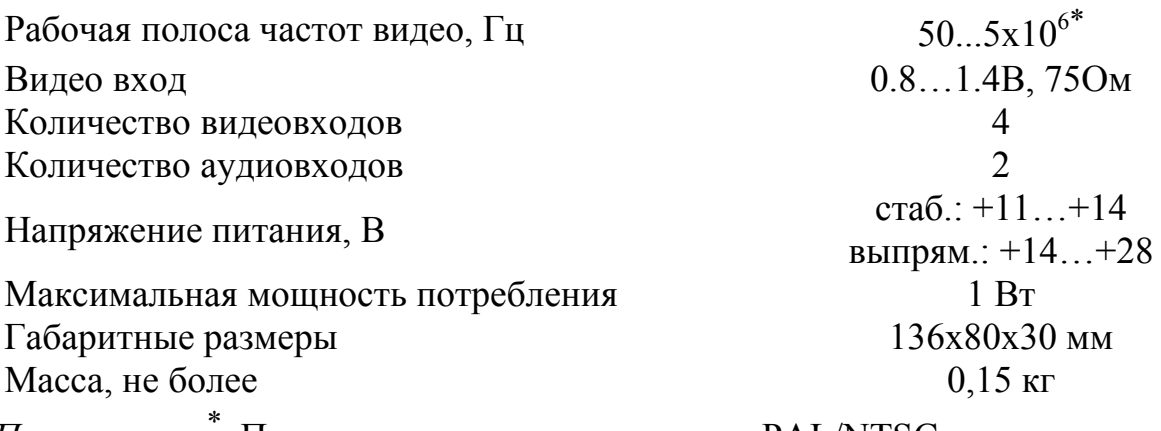

*Примечание.*  ∗ Подходит для систем цветности PAL/NTSC.

# **Конструкция**

Конструктивно коммутатор KMV1.4-2.4M выполнен в корпусе из пластмассы 4-го класса опасности (малоопасный) по ГОСТ 12.1.007. Степень защиты изделия при вертикальном закреплении и подводе кабелей снизу или сбоку IP21, при подводе кабелей сверху IP20 по ГОСТ 14254. Корпус состоит из двух разъемных частей, основания и крышки. Крышка крепится к основанию двумя винтами, расположенными в углах по диагонали корпуса. В основании корпуса имеется секционно удаляемая стенка и окно для подвода кабелей внешних связей. Внутри корпуса установлена плата (рис.19) с элементами и прижимная планка крепления кабелей двумя винтами. Устройство крепится к стене 2…4 винтами при снятой крышке через крепежные отверстия по углам основания. Внешний вид изделия показан на рисунке 18.

<sup>&</sup>lt;u>.</u> <sup>1</sup> Функция доступна при работе с VM500-5.1CL(M)

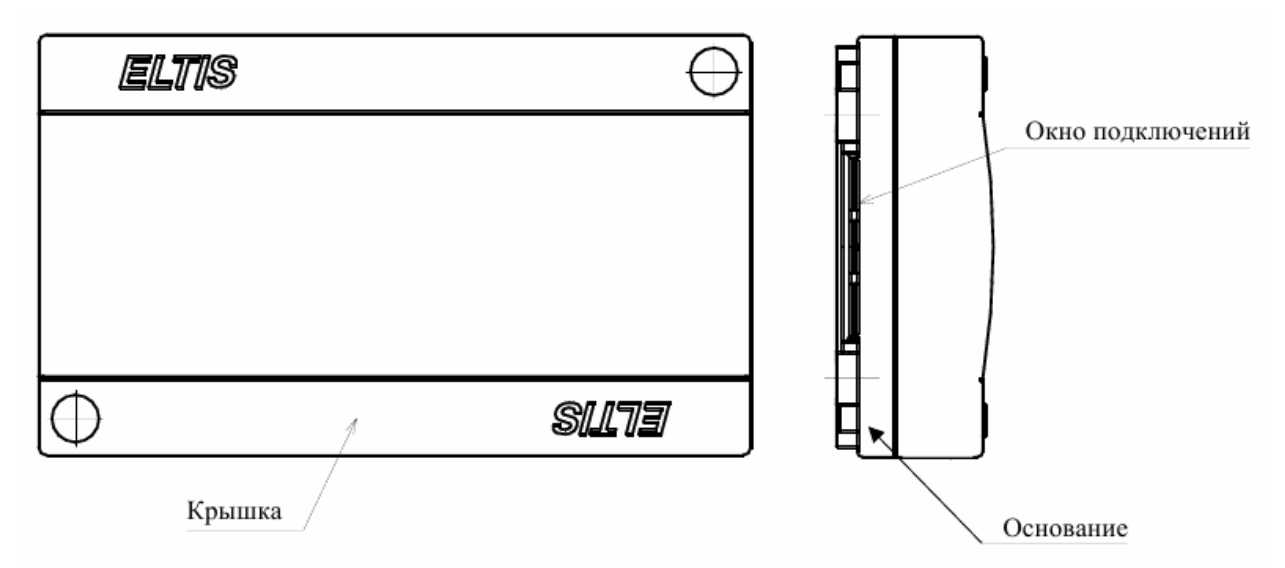

Рис. 18: Внешний вид коммутатора KMV1.4-2.4M

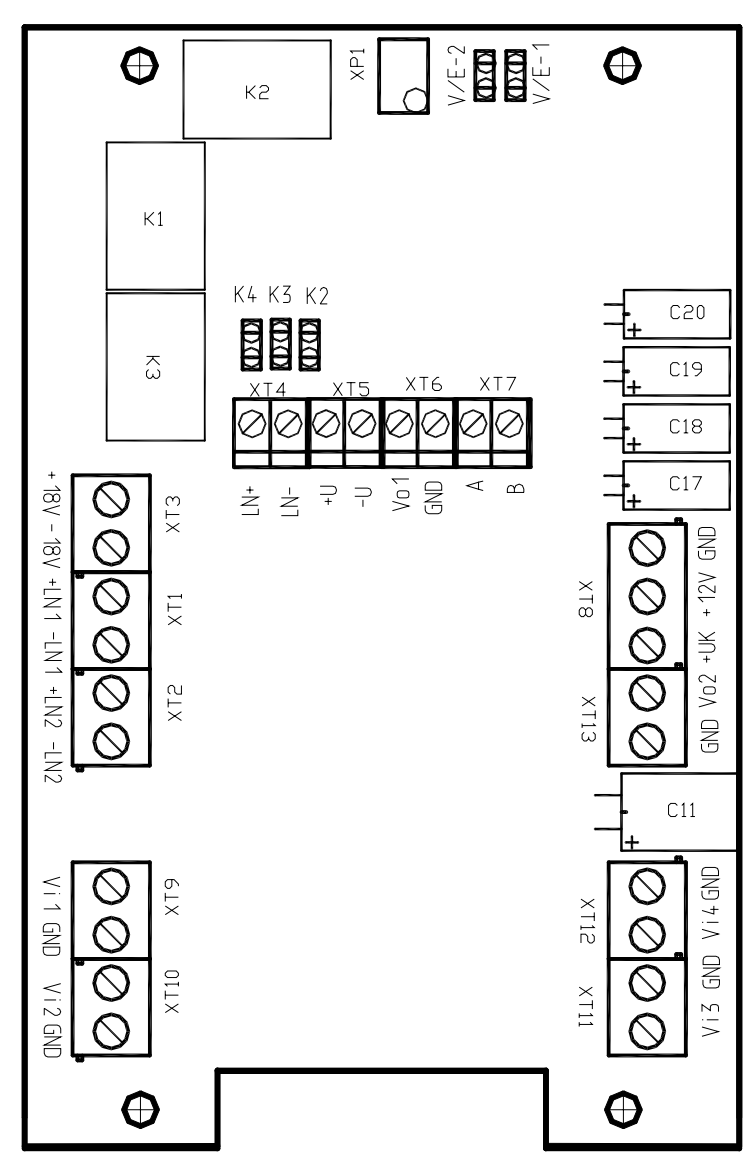

Рис. 19. Внешний вид платы коммутатора.

На печатной плате расположены разъемы с соответствующими надписями:

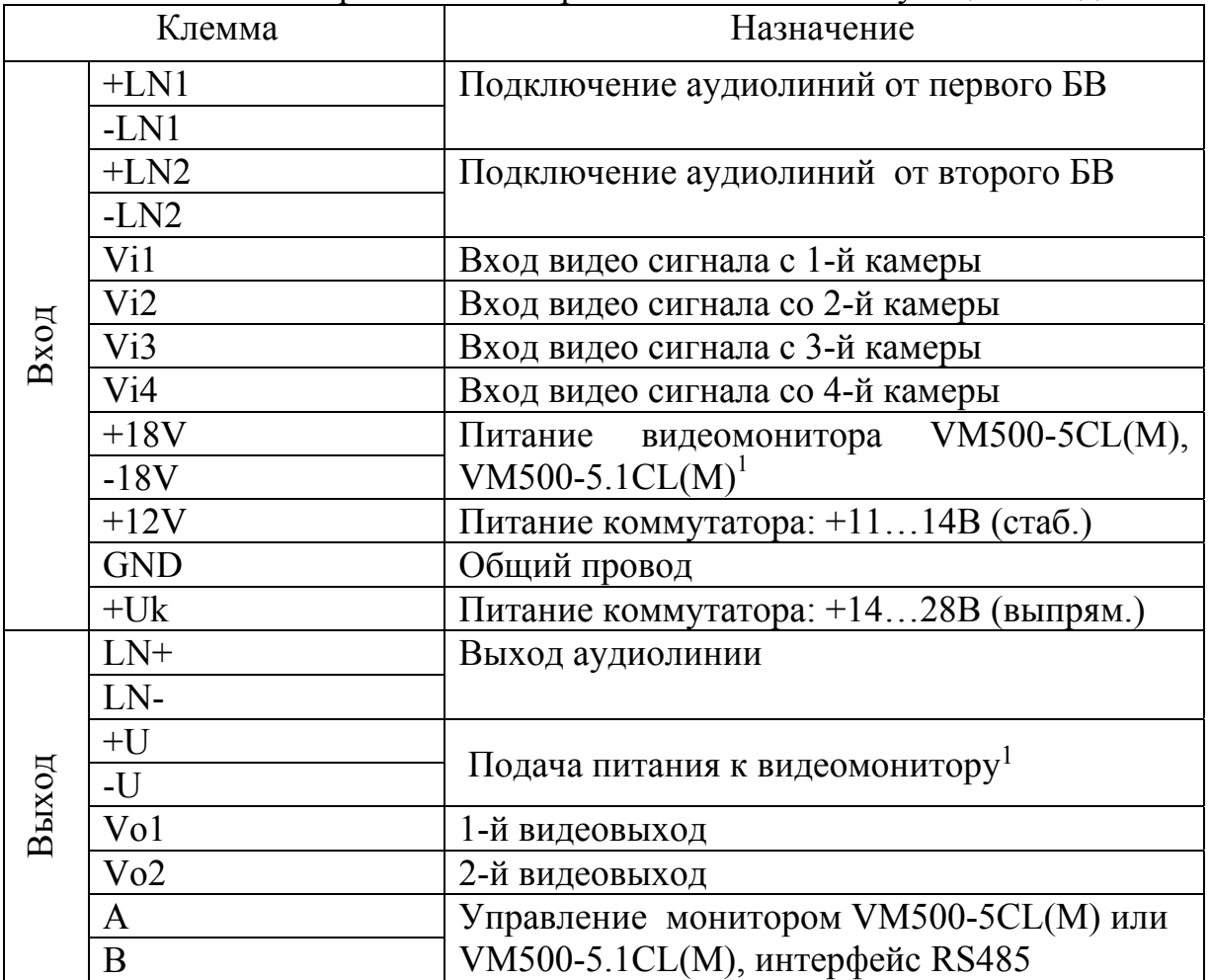

Джамперы К2…К4 предназначены для конфигурации подключения видеокамер к клеммам VIN2… VIN4 соответственно:

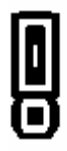

камера не подключена;  $\|\cdot\|$  - камера подключена.

Джамперы V/E-1 и V/E-2 предназначены для определения типа блока вызова подключаемого к клеммам «+LN1»  $\leftrightarrow$  «-LN1» и «+LN2»  $\leftrightarrow$  «-LN2» соответственно:

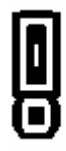

<u>.</u>

блок вызова «VIZIT»,  $\blacksquare$  - блок вызова «ELTIS» ЦП1В-1 («ELTIS»); (кроме ЦП1В-1).

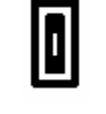

<sup>&</sup>lt;sup>1</sup> Назначение контактов +18V, -18V, +U и -U (вход или выход) зависит от варианта подключения питания к коммутатору:

<sup>-</sup> Для схемы, представленной на рис.11, контакты +18V, -18V являются входами (на них подается напряжение), а контакты +U и -U выходами (с них напряжение поступает на видеомонитор).

<sup>-</sup> Для схемы, представленной на рис.10, контакты +18V, -18V являются выходами (с них напряжение питания видеомонитора поступает на коммутатор видеомонитора), а контакты +U и -U входами (на них поступает напряжение с сетевого адаптера видеомонитора).

## **Алгоритм работы видеомонитора**

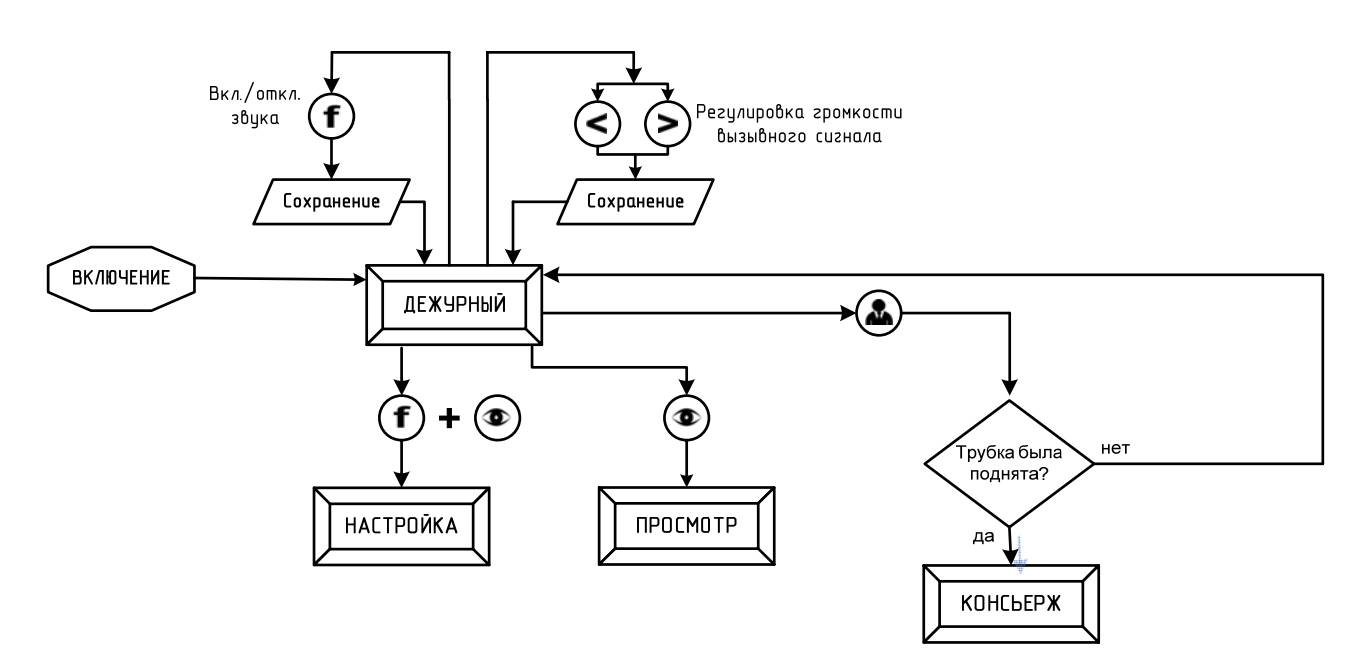

#### Режим работы - «ДЕЖУРНЫЙ»

*Режим работы – «ВЫЗОВ»*

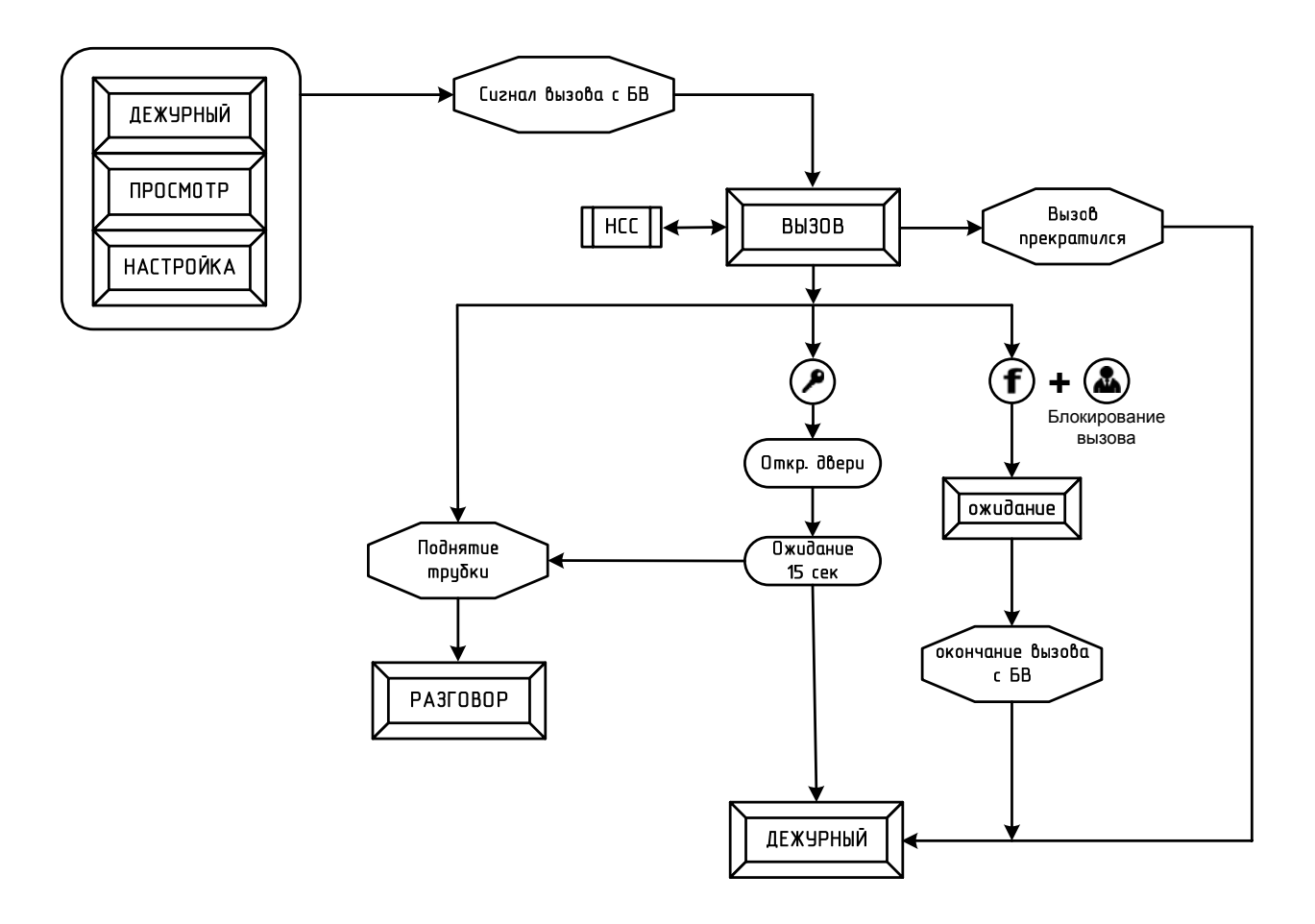

**Процедура** | НЕС |

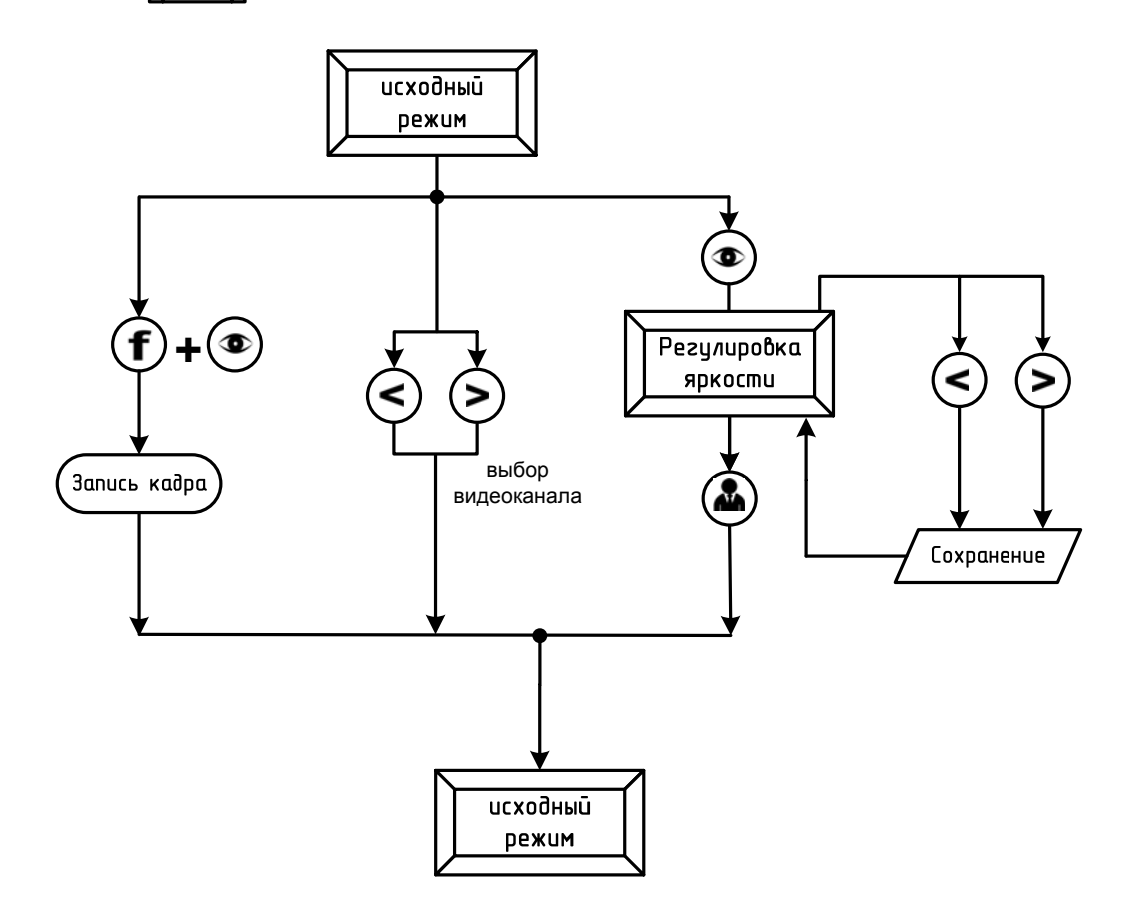

#### *Режим работы – «РАЗГОВОР»*

![](_page_34_Figure_4.jpeg)

![](_page_35_Figure_1.jpeg)

#### Режим работы - «ПРОСМОТР»

![](_page_35_Figure_3.jpeg)

![](_page_36_Figure_1.jpeg)

*Процедуры «ПНК» и «ПНП»*

![](_page_36_Figure_3.jpeg)

![](_page_37_Picture_16.jpeg)

## Таблица состояния индикаторов